# **Tipps und Hinweise für die Arbeit mit dem ÖREB-Kataster**

## **Inhaltsverzeichnis**

- **1. Start ÖREB-Kataster**
- **2. Werkzeuge**
- **3. Start 'Abfrage der öffentlich-rechtlichen Eigentumsbeschränkungen' (3 Möglichkeiten)** 
	- 1) ÖREB-Auswertung starten durch, Suche nach Adressen und Grundstücken' (Volltextsuche)
	- 2) ÖREB-Auswertung starten durch Parzellenauswahl  $\rightarrow$  Klick in die Karte
	- 3) ÖREB-Auswertung starten durch Zeichnen eines Perimeters
- **4. ÖREB-Themen ein-/ausschalten**
- **5. Übersichtskarte**
- **6. Starten der GIS Daten AG-Webseite aus dem ÖREB-Kataster-Projekt**

- **1. Start ÖREB-Kataster** (1/2)
- über GIS Daten AG-Webseite www.gis-daten.ch
- → Klick mit Mauszeiger auf <mark>ÖREB-Kataster</mark> (Abb.1) → Klick auf <u>Kanton Nidwalden</u> / <u>Kanton Obwalden</u> (Abb.2) → ÖREB-Kataster wird gestartet

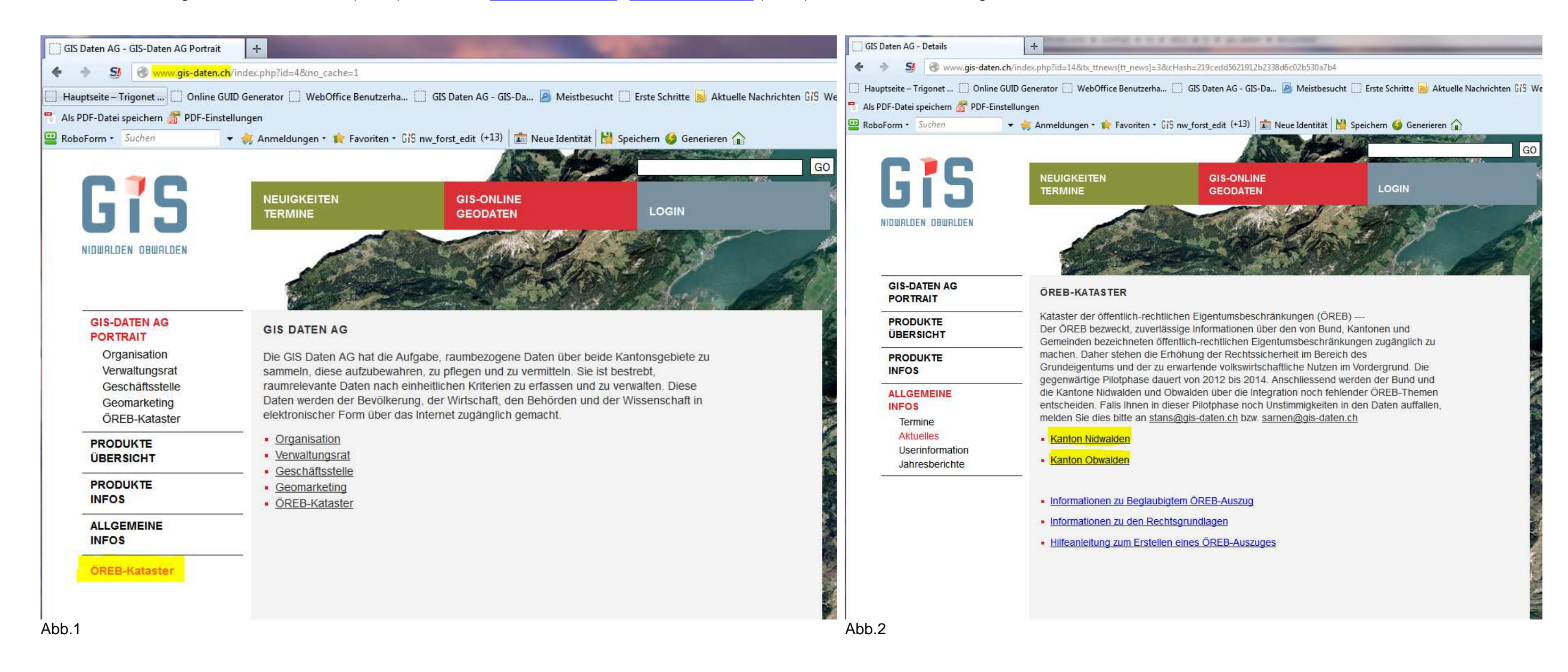

# **Start ÖREB-Kataster** (2/2)

Der Nutzer nimmt Kenntnis davon bestätigen (Häkchen setzen).

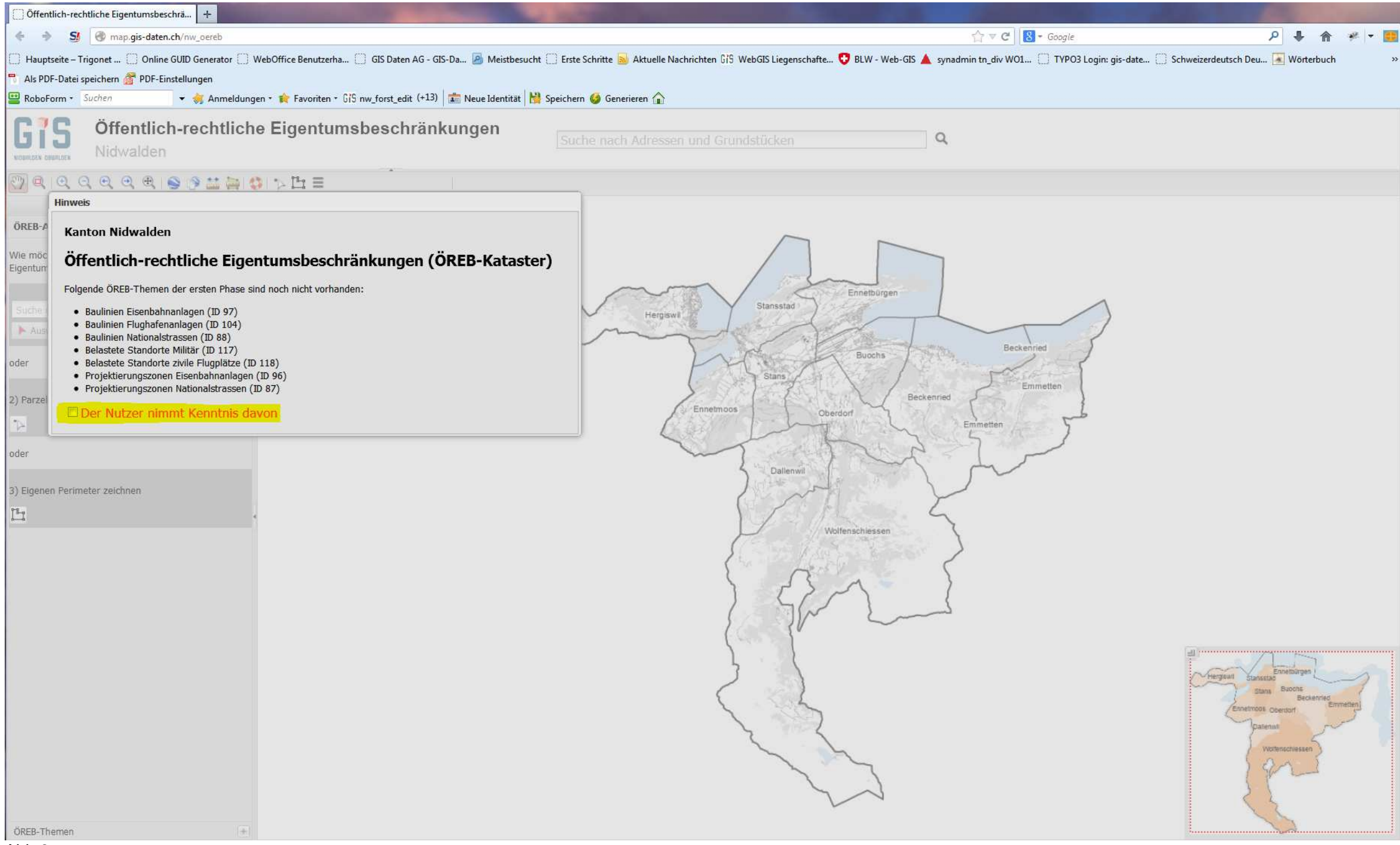

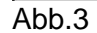

# **2. Werkzeuge** (1/1)

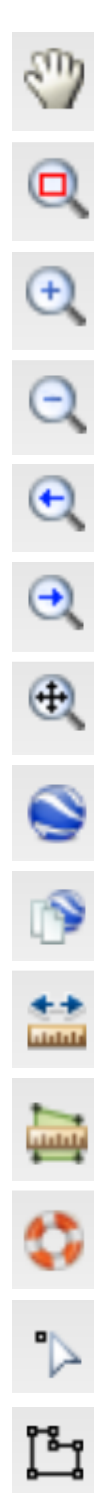

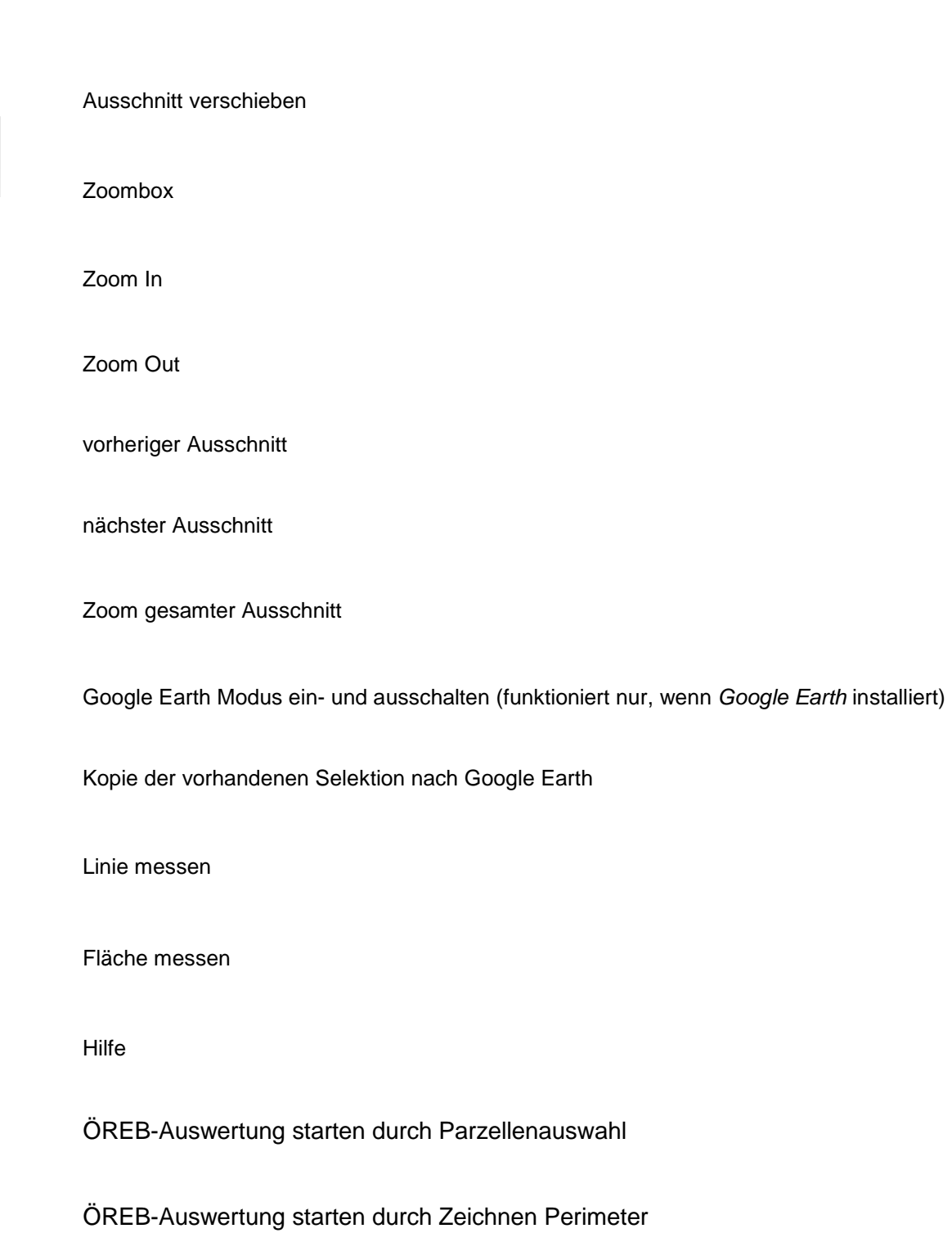

# **3. Start 'Abfrage der öffentlich-rechtlichen Eigentumsbeschränkungen' im ÖREB-Assistent** (1/6)

Es gibt drei Möglichkeiten eine ,Abfrage der öffentlich-rechtlichen Eigentumsbeschränkungen' zu starten (Abb.4):

- 1) ÖREB-Auswertung starten durch ,Suche nach Adressen und Grundstücken' (Volltextsuche)
- 2)  $\ddot{\text{O}}$ REB-Auswertung starten durch Parzellenauswahl  $\rightarrow$  Klick in die Karte
- 3) ÖREB-Auswertung starten durch Zeichnen eines Perimeters

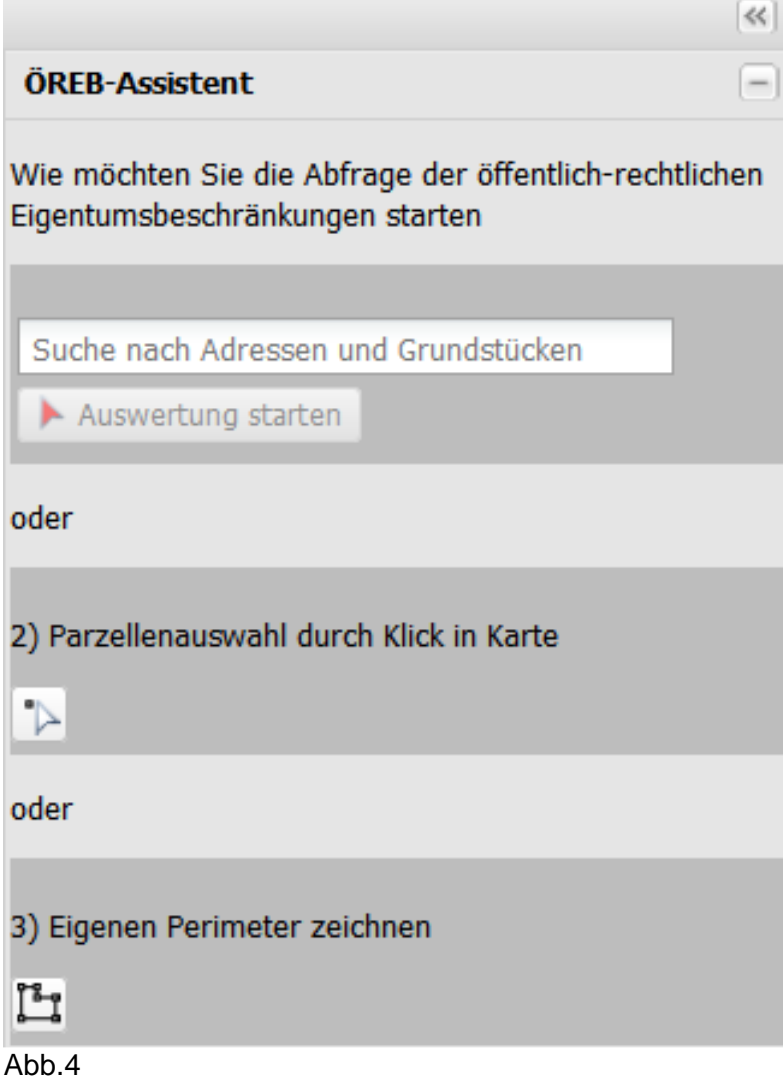

P + 音 # | - 图

#### **Start 'Abfrage der öffentlich-rechtlichen Eigentumsbeschränkungen' im ÖREB-Assistent** (2/6)

- 1) ÖREB-Auswertung starten durch, Suche nach Adressen und Grundstücken' (Volltextsuche)
- → Adresse (Abb.5) oder Grundstücksnummer (Abb.6), nach welcher gesucht werden soll, in Textfeld eintragen

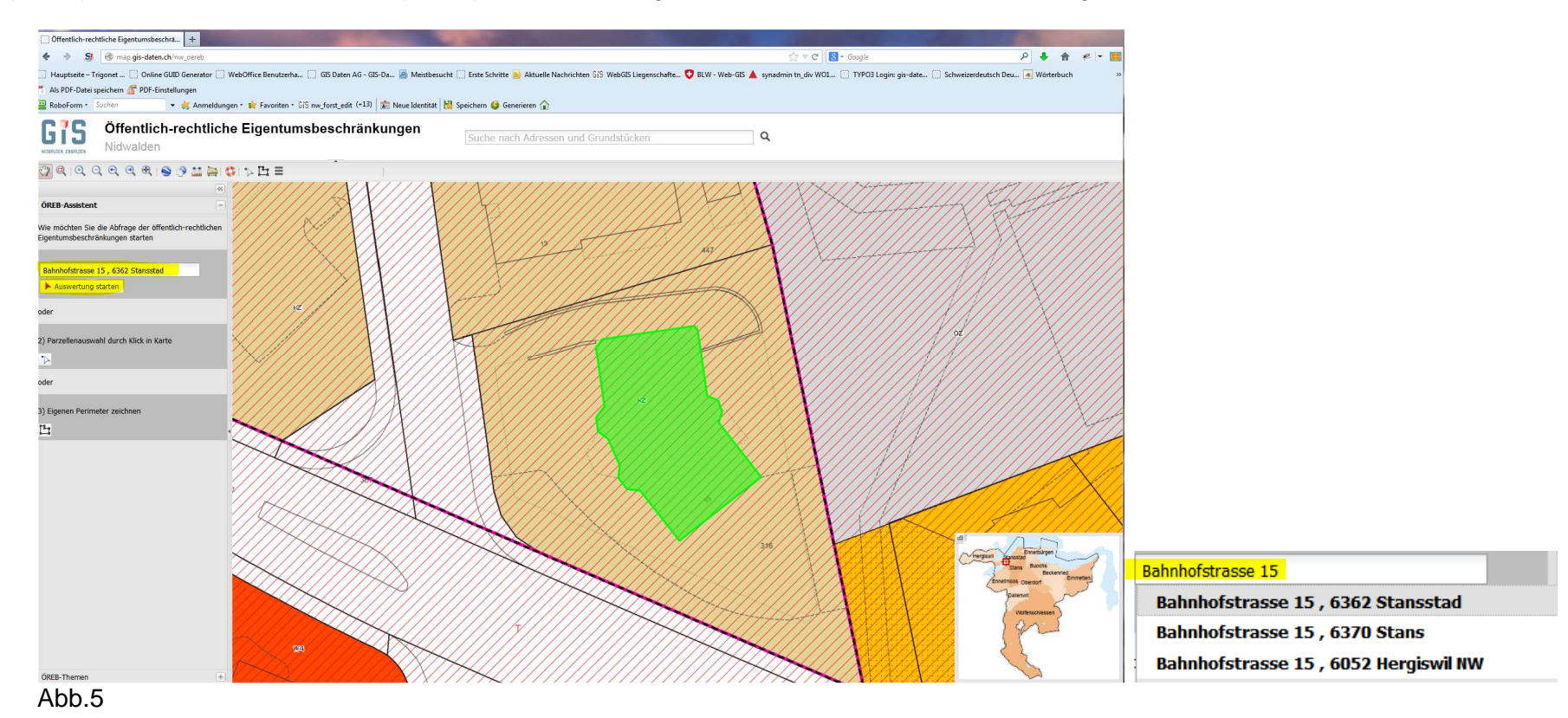

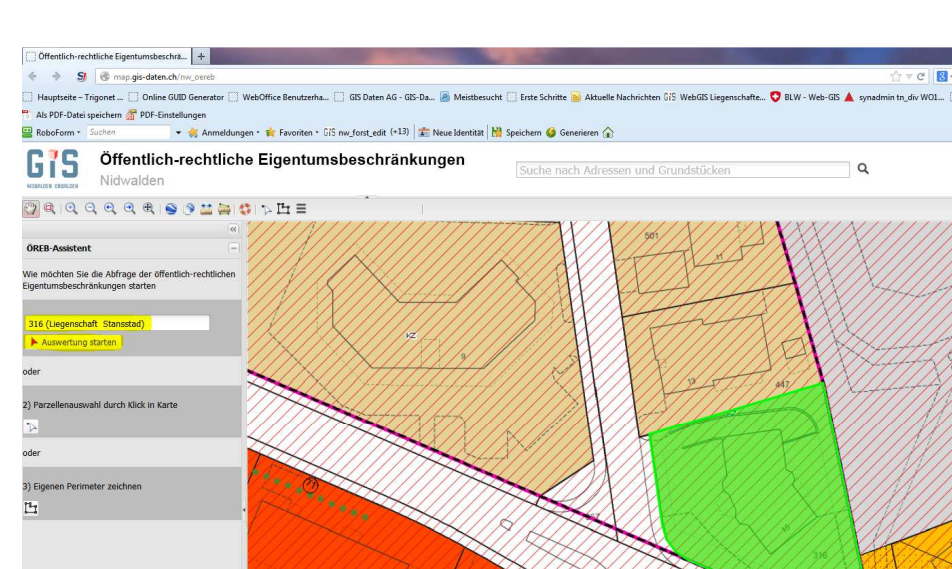

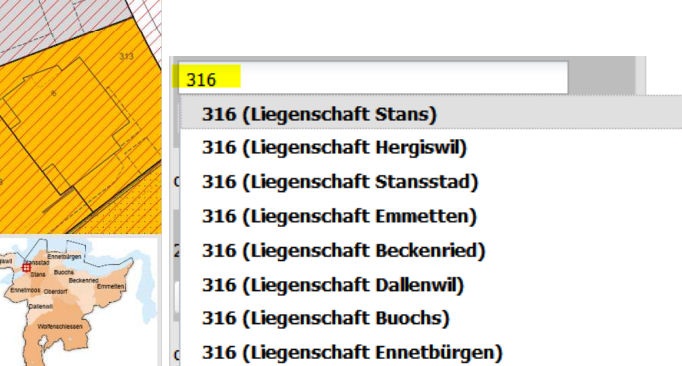

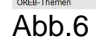

316 (Liegenschaft Ennetmoos)

### **Start 'Abfrage der öffentlich-rechtlichen Eigentumsbeschränkungen' im ÖREB-Assistent** (3/6)

1) ÖREB-Auswertung starten durch , Suche nach Adressen und Grundstücken' (Volltextsuche)

 $\rightarrow$  auf Button klicken Musikicken → die Auswertung wird gerechnet und links im Browserfenster angezeigt (Abb.7)

→ auf Button **LEDF anzeigen Julicken → das PDF der ÖREB-Auswertung** wird erstellt und kann gespeichert werden (Abb.8)

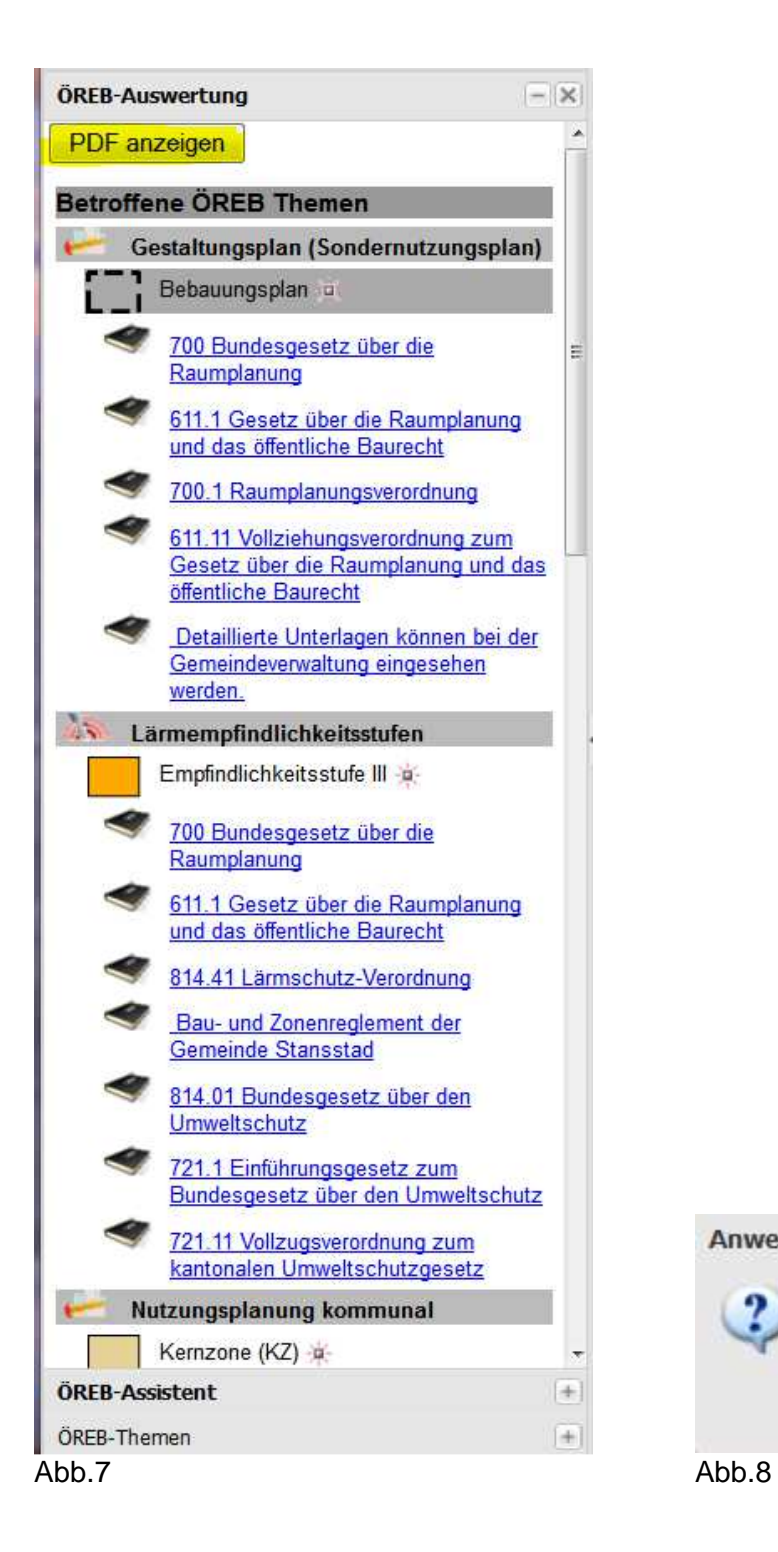

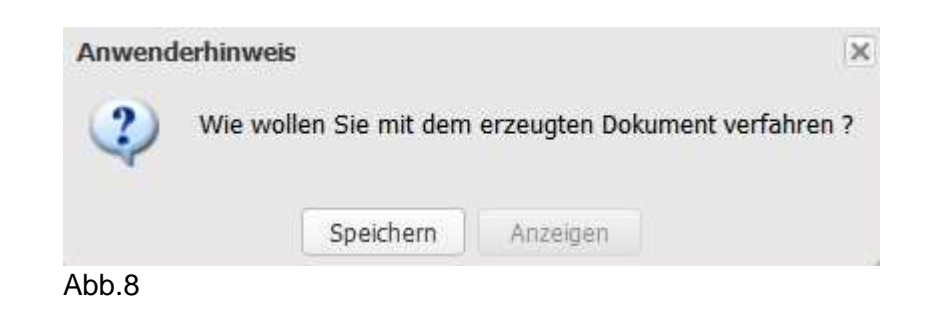

**Start 'Abfrage der öffentlich-rechtlichen Eigentumsbeschränkungen' im ÖREB-Assistent** (4/6)

1) ÖREB-Auswertung starten durch , Suche nach Adressen und Grundstücken' (Volltextsuche)

 $\rightarrow$  das PDF-File enthält einen Auszug des Katasters der öffentlich-rechtlichen Eigentumsbeschränkungen, der Themen, von denen das gesuchte Grundstück betroffen ist (Abb.9; PDF-Beispielauszug)

Beglaubigung des Auszuges wird die Übereinstimmung des Auszuges mit dem ÖREB-Kataster zum Zeitpunkt des Auszuges bestätigt. Weitere Informationen sehen

Sie unter www.gis-daten.ch

Amtliche Vermessung

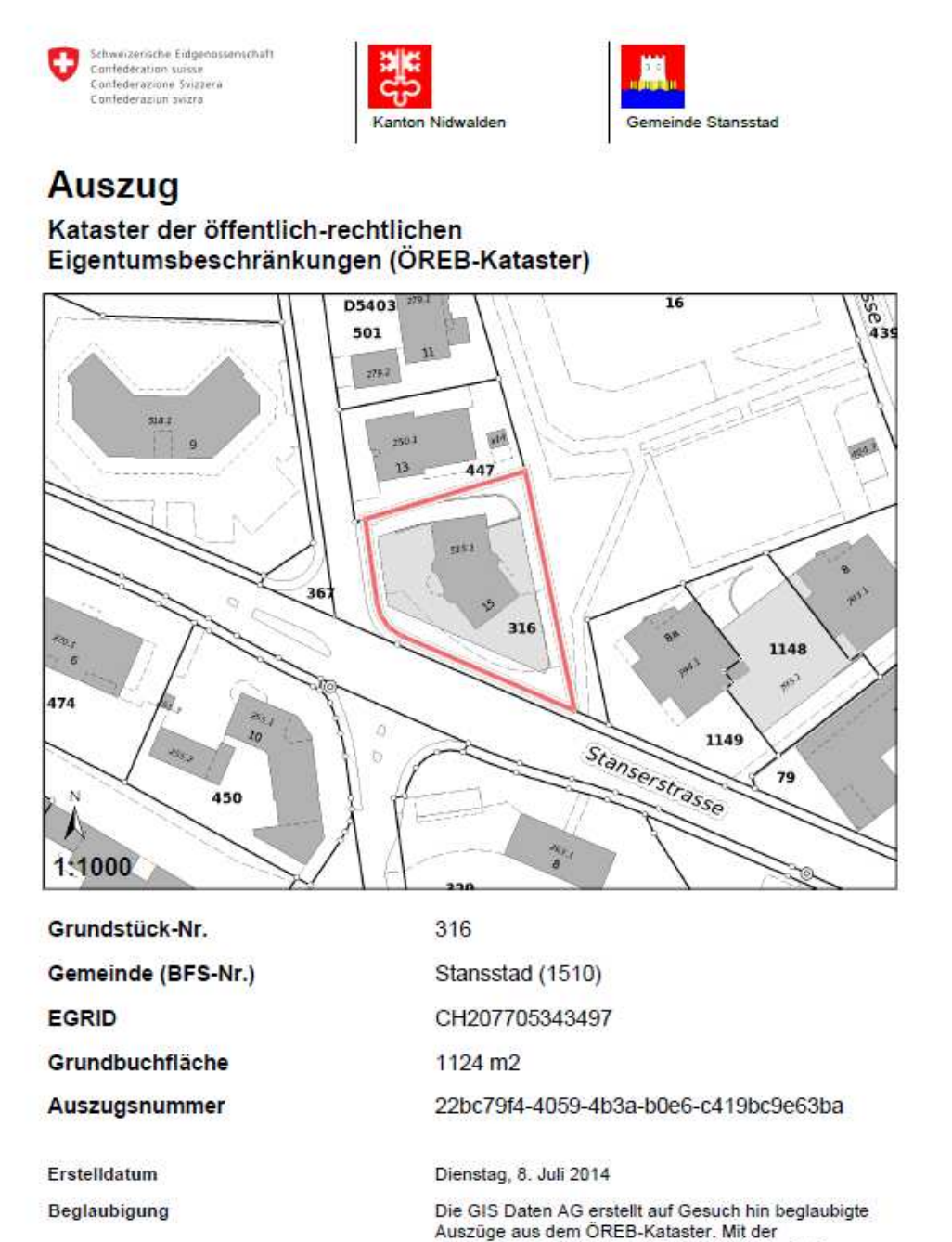

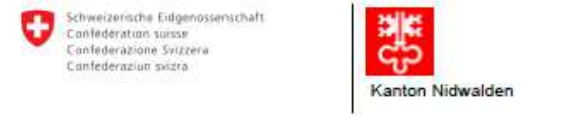

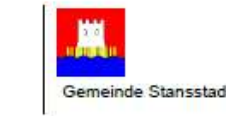

### Lärmempfindlichkeitsstufen

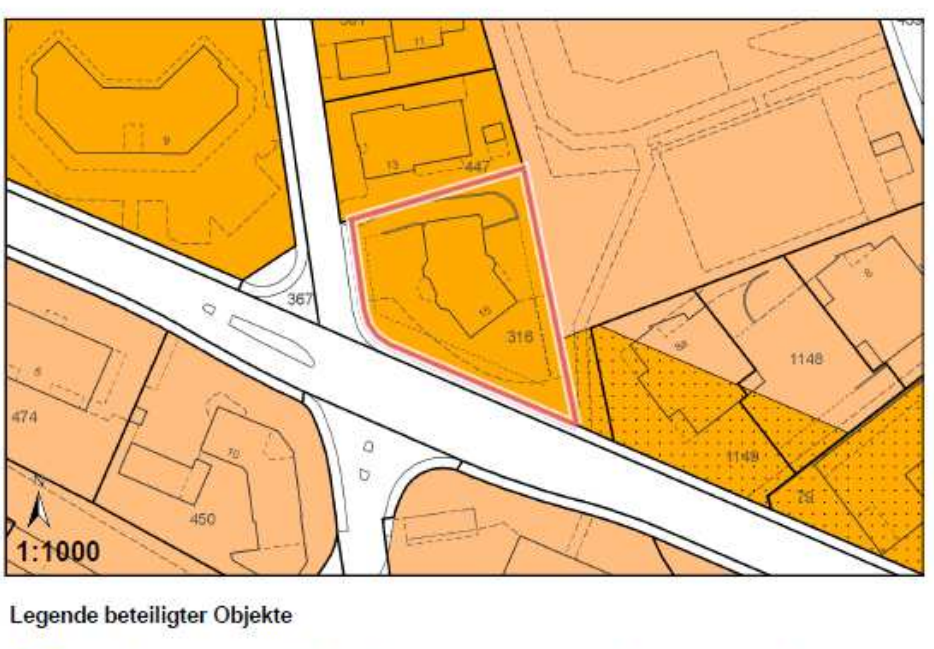

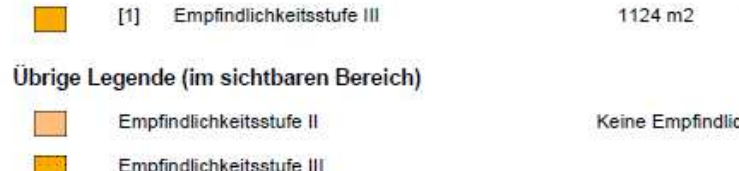

Abb.9

Grundlagedaten

**GIS DATEN AG** 

**GIS DATEN AG** 

100.0%

cheitsstufe

Seite 4 von 7

# **Start 'Abfrage der öffentlich-rechtlichen Eigentumsbeschränkungen' im ÖREB-Assistent** (5/6)

- 2) ÖREB-Auswertung starten durch Parzellenauswahl  $\rightarrow$  Klick in die Karte
- → in Situation zoomen und in die Parzelle klicken , für die eine Auswertung erstellt werden soll (Abb.10)
- $\rightarrow$  die Auswertung wird gerechnet und wie in Möglichkeit 1) links im Browserfenster angezeigt (Abb.11), anschliessend Button  $\overline{\text{PDF}}$  anzeigen  $\overline{\phantom{a}}$  klicken  $\rightarrow$  das PDF der ÖREB-Auswertung wird erstellt und kann gespeichert werden

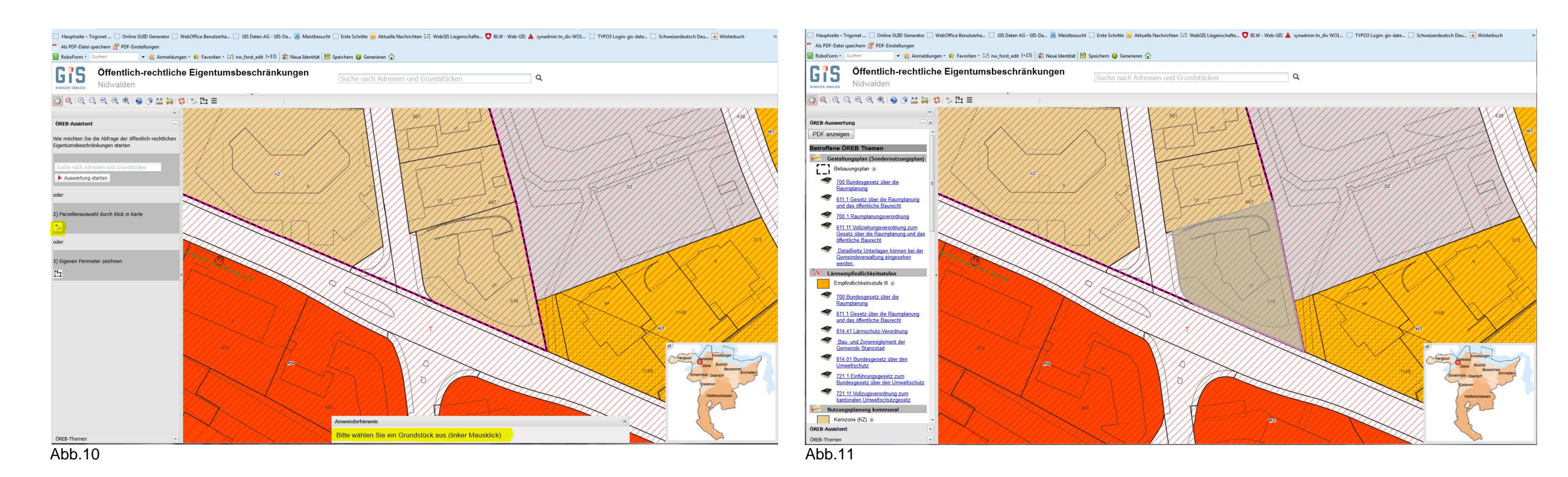

**Start 'Abfrage der öffentlich-rechtlichen Eigentumsbeschränkungen' im ÖREB-Assistent** (6/6)

3) ÖREB-Auswertung starten durch Zeichnen eines Perimeters

 $\rightarrow$  in Situation zoomen und Fläche, für die eine Auswertung erstellt werden soll, mit Hilfe eines Perimeters festlegen ∭ (Abb.12); Fläche mit Doppelklick abschliessen

 $\rightarrow$  die Auswertung wird gerechnet und wie in Möglichkeit 1) links im Browserfenster angezeigt (Abb.13)

Bemerkung: Bei einer Auswertung mit Möglichkeit 3) kann noch kein PDF-Dokument der **ÖREB-Auswertung** erstellt werden!

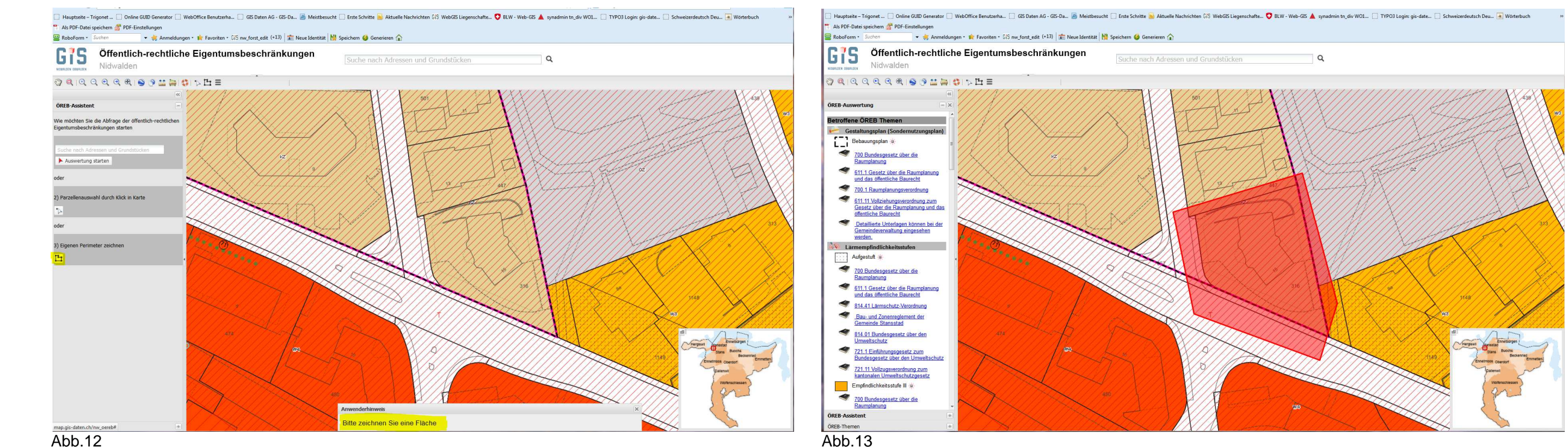

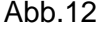

- **4. ÖREB-Themen ein-/ausschalten** (1/1)
- → mit Klick auf **ÖREB-Themen** (Abb.14) öffnet sich der Themenbaum → einzelne ÖREB-Themen können ein- und ausgeschaltet werden (Abb.15)<br>→
- **→ Klick auf ÖREB-Assistent → zurückwechseln zur Abfrage (Abb.15)**

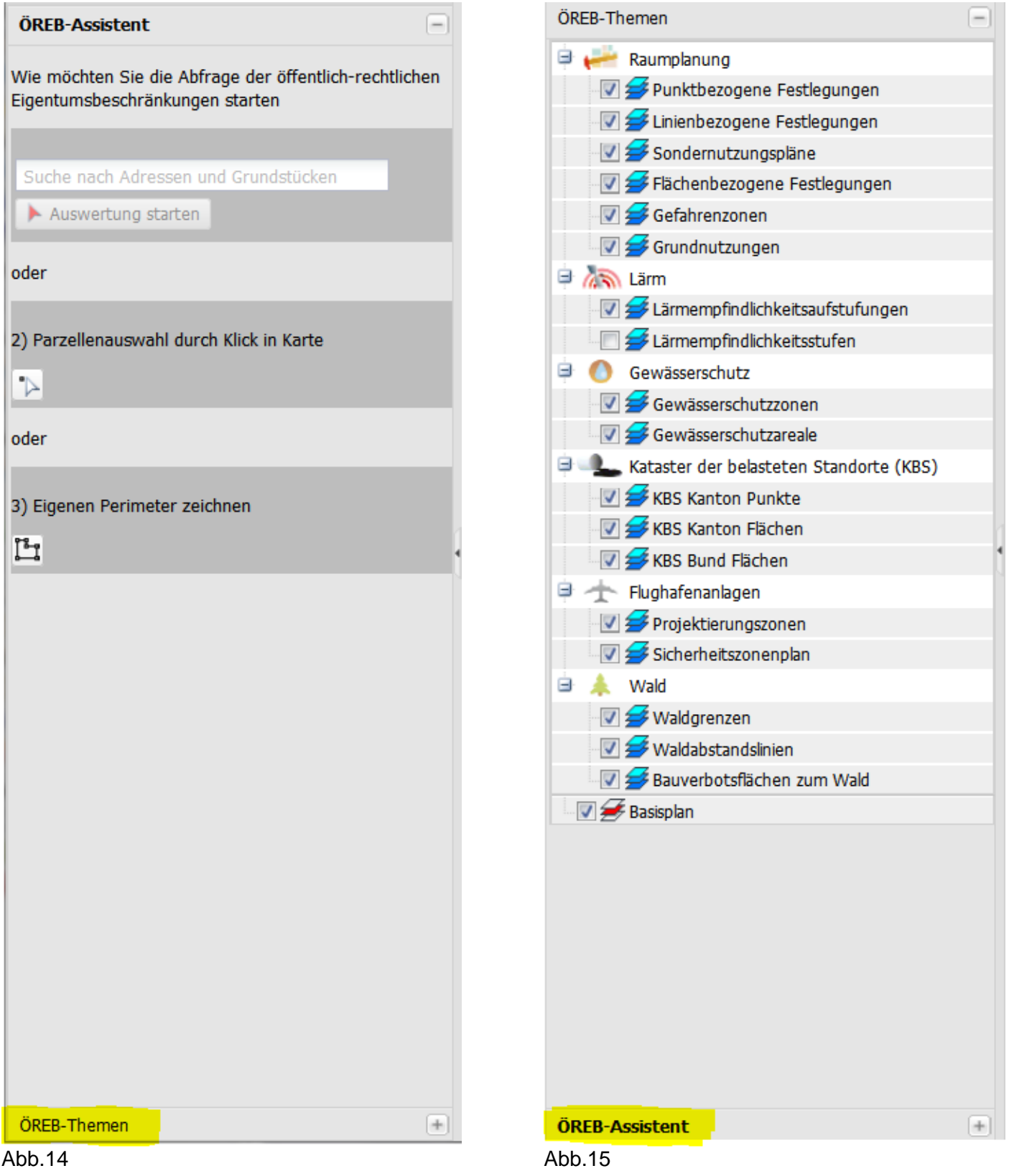

# **5. Übersichtskarte** (1/1)

→ unten rechts wird die Übersichtskarte dargestellt → das rote Rechteck zeigt an, in welchem Kartenausschnitt sich der Anwender befindet (Abb.16/17)

→ durch Verschieben des roten Ausdehnungsrechtecks in der Übersichtskarte, kann schnell in einen andere/n Gemeinde/Bereich gewechselt werden (Abb.17)

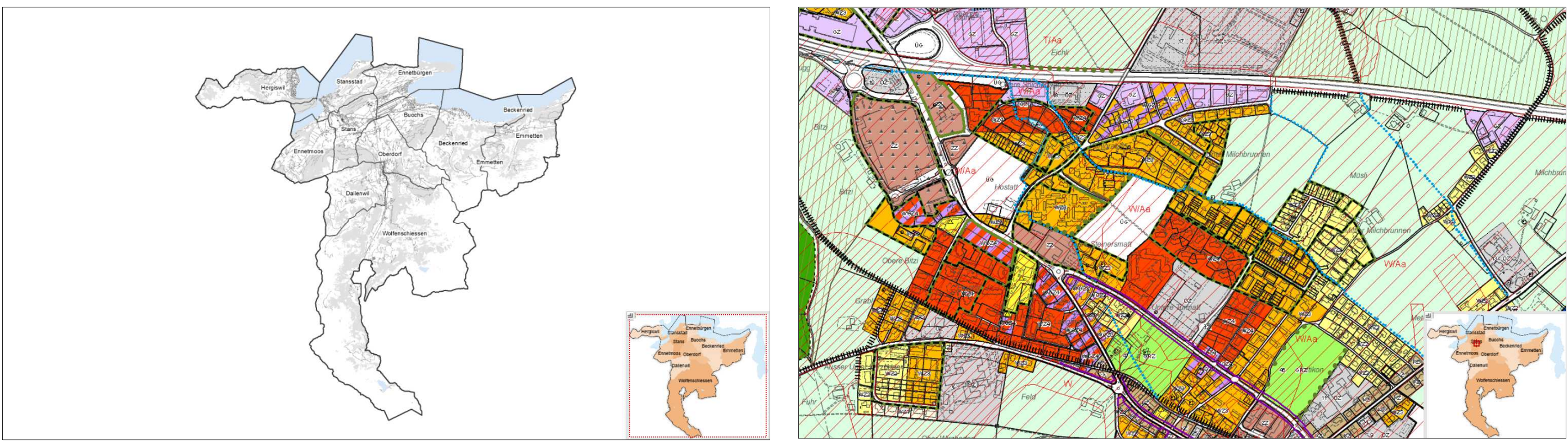

Abb.16 Abb.17

**6. Starten der GIS Daten AG-Webseite aus dem ÖREB-Kataster-Projekt** (1/1)

→ mit Klick auf das GIS Daten AG-Logo oben links, kann direkt die GIS Daten AG-Webseite aufgerufen werden (Abb.18/19)<br>
→

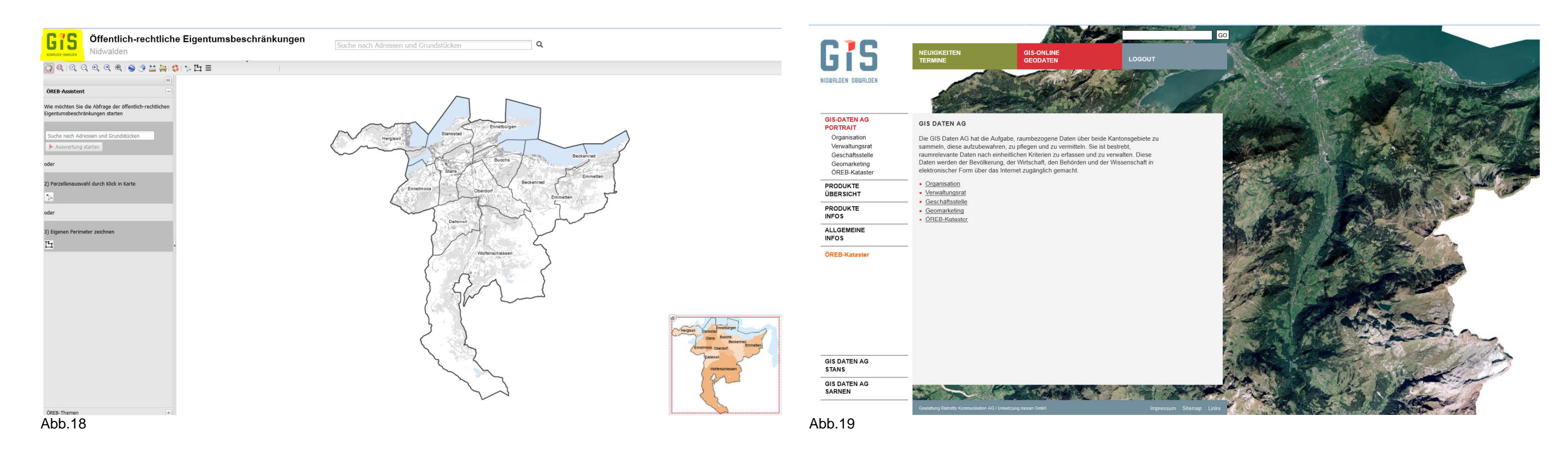